# EW 4800 UNIVERSAL CONTROLLERS Temperature regulators and process controllers

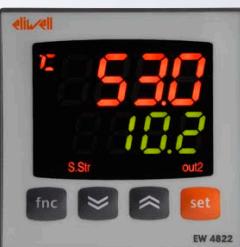

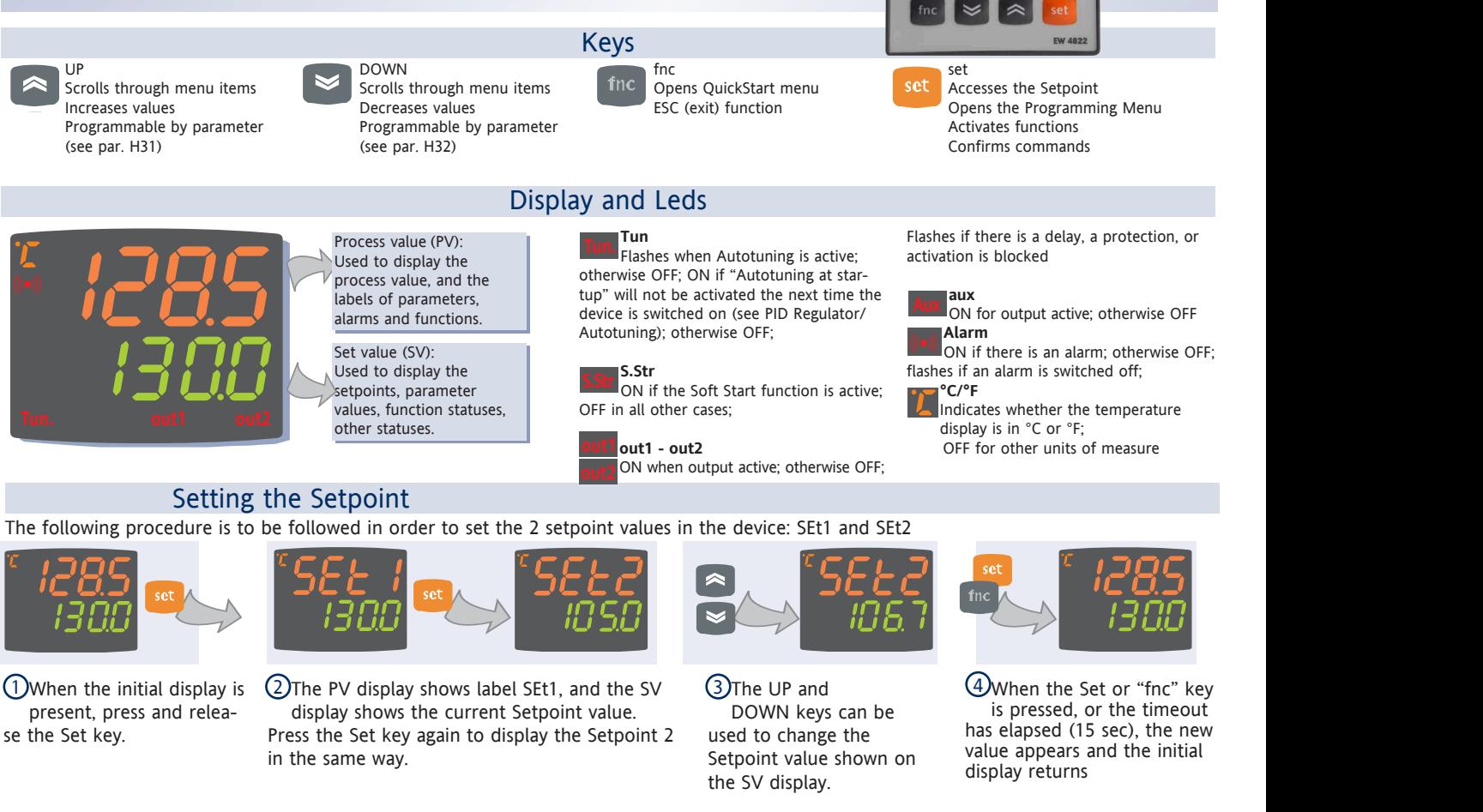

Programming menu The programming menu contains all the parameters needed for setting the device functions, and is divided into two levels user level and installer level:

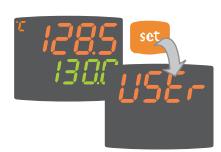

• When the Set is pressed on the main display for 3 seconds, the user can access the Parameter Programming menu; the USEr label appears, to indicate user level of the menu.

User level access:

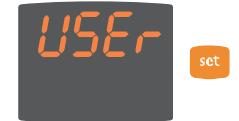

• Indicated by label USEr press and release the Set key to open the folders containing the user level parameters

### Installer level access (InSt):

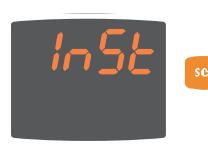

• Indicated by label UsEr the UP and DOWN keys can be used to display the InSt label, which indicates the access point of the folders containing the installer level parameters. When InStis displayed, press and release the Set key

How to change the parameter values (in both levels):

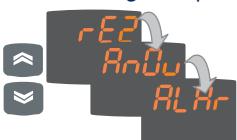

• Press the UP and DOWN keys to scroll through all the user level folders and, on the desired folder, press the Set key to access the parameters in the folder (for example, the ALAr folder).

• When the Set key is pressed on the ALAr folder, the first parameter in the folder is displayed, as follows: - PV display: parameter label (PAO)

- SV display: current parameter value (0) The Set key can be used to scroll through all the parameters in the folder.

• To change the value of a displayed parameter, use the UP and DOWN keys. When the parameter has been set to the desired value, press "fnc", or allow the 15 second timeout to elapse, to save the new parameter setting.

• Now press and release the "fnc" key to return to the previous display levels.

At any level of any of the menus, press the "fnc" key, or allow the 15 second timeout to elapse, in order to return to the previous menu level. The last value shown on the display will then be stored in memory.

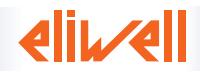

# QuickStart Menu

In the main menu, the "fnc" key can be pressed to open the QuickStart menu and access the special functions, which are useful for setting and managing the device, for example the Functions Folder and the Alarms Folder (if at least one alarm is present).

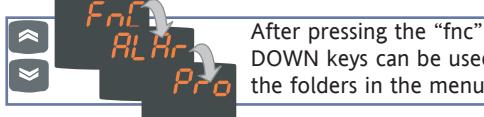

After pressing the "fnc" key, the UP and **EXAMPLE THE PHONE CONTRACT DOWN keys can be used to scroll through** <u>the contract of the contract of the contract of the contract of the contract of the contract of the contract of the contract of the contract of the contract of the contract of the contract of the contract of the contract </u>

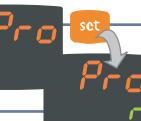

**EXAMPLE 19 When a label is selected, the Set key can be** pressed to access the corresponding folder.

The following is a description of the menu structure and

## the functions in the individual folders:

**Eunctions Folder Functions** 

On the FnC label, the Set key can be pressed to access the functions.

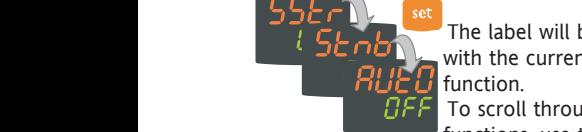

The label will be displayed,  $\begin{bmatrix} 1 & -1 \\ -1 & -1 \end{bmatrix}$  with the current status of the **EXECUTE:** To scroll through the available functions, use the Set key. <u>in the state of the state of the state of the state of the state of the state of the state of the state of the state of the state of the state of the state of the state of the state of the state of the state of the state </u>

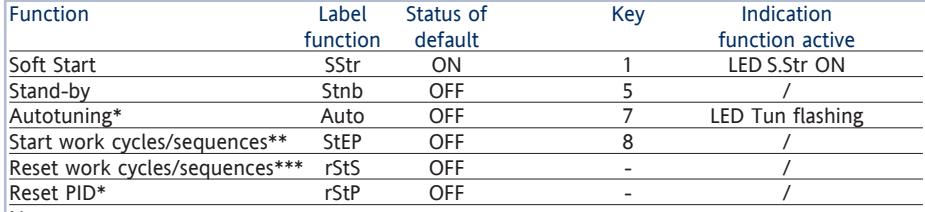

the contract of the contract of the contract of the contract of the contract of the contract of the contract of

**Notes** 

\* function visible if H01=2-3-7-8-9-10-11

\*\* If pressed during a work cycle, the device goes into STOP status. In this status, the cycle time  $m$ ust stop and be re-started by a START command.

**Example 2**  $\triangleright$  To change the status of a fun- $\Box$   $\Box$   $\Box$   $\Box$   $\Box$   $\Box$  ction, use the UP and DOWN **Tun. S.Str out1 aux out2 Tun. S.Str out1 aux out2 Tun. S.Str out1 aux out2 Tun. S.Str out1 aux out2** the company of the company of the company of the company of the company of the company of the company of the company **Tun. S.Str out1 aux out2 Tun. S.Str out1 aux out2** the contract of the contract of the contract of the contract of the contract of the contract of the contract of **Tun. S.Str out1 aux out2 Tun. S.Str out1 aux out2 Tun. S.Str out1 aux out2 Tun. S.Str out1 aux out2** the contract of the contract of the contract of the contract of the contract of the contract of the contract of **Tun. S.Str out1 aux out2 Tun. S.Str out1 aux out2 Tun. S.Str out1 aux out2 Tun. S.Str out1aux out2** <u>in the community of the community of the community of the community of the community of the community of the community of the community of the community of the community of the community of the community of the community </u>  $\overline{a}$  , and the contract of the contract of the contract of the contract of the contract of the contract of the contract of the contract of the contract of the contract of the contract of the contract of the contract o

\*\*\* Visible only if work cycles have been enabled. When pressed, the cycle is reset and the device is brought into the STOP position.

### **Alarms Folder\* Aux out2 out2 out2 out2 out2 out2 out2 out2 out2 out2 out2 out2 out2 out2 out2 out2 out2 out2 out2 out2 out2 out2 out2 out2 out2 out2 out2 out2 ou**

On the ALAr label, press Set to access the alarms folder. **Tun. S.Str out1 aux out2 Tun. S.Str out1 aux out2 Tun. S.Str out1 aux out2 Tun. S.Str out1 aux out2**

keys.

This folder contains all the alarms managed by the device. The contract of the contract of the contract of the contract of the contract of the contract of the contract of the contract of the contract of the contract of the contract of the contract of the contract of the co **Tun. S.Str out1aux out2 Tun. S.Str out1 auxout2 Tun. S.Str out1 aux out2Tun. S.Str out1 aux out2**

If no alarms are present, the folder does not appear in the menu.

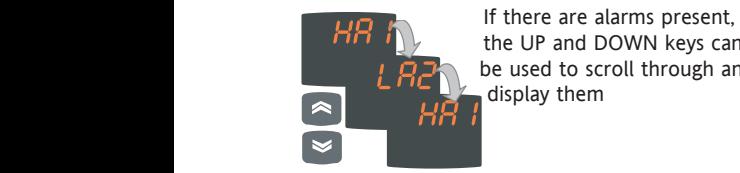

If there are alarms present,  $\mathbf{U} \cup \mathbf{U}$  the UP and DOWN keys can be used to scroll through and display them

\* Appears only if at least one alarm is present.

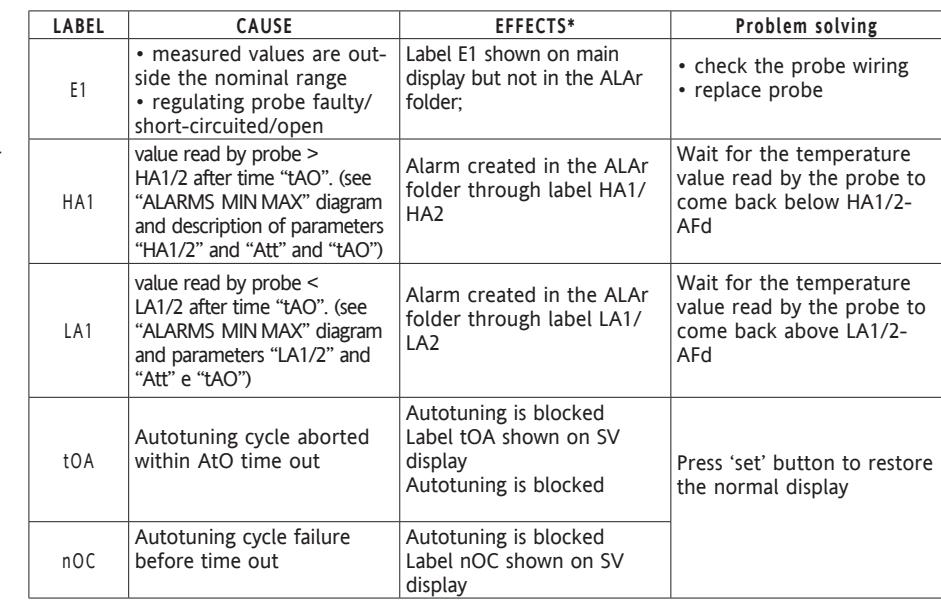

Absolute temperature value (par "Att"=0) Abs(olute)

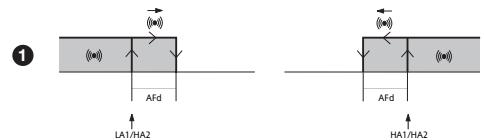

mperature greater than or equa Temperature greater than or equal to LA1/2+AFd Temperature greater than or equal to set + LA1/2 + AFd

Temperature less than or equal to HA1/2-AFd

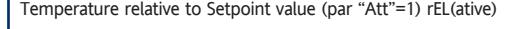

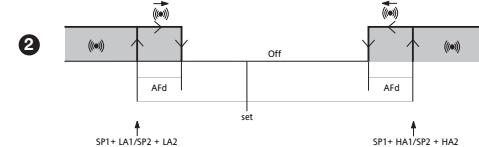

SP1+ LA1/SP2 + LA2 Temperature less than or equal to LA1/2 (LA1/2 with sign) Temperature less than or equal to set+LA1/2 (LA1/2 positive only) Temperature greater than or equal to set+HA1/2 (HA1/2 positive only)

> set -|LA1/2|+AFd Temperature less than or equal to set+HA1/2-AFd

if Att=reL(ative) LA1/2 must be negative: therefore, set+LA1/2<set since set+(-|LA1/2|)=set-|LA1/2|

#### Programs Folder

Returning from maximum temperature alarm

Returning from minimum temperature alarm

MAX-

Minimum temperature alarm Maximum temperature alarm

**MIN ALARMS** 

The unit can be used to program 2 different sequences, each with 8 steps; the individual steps can be set in the StEP folder in the parameter setting menu. (see "STEP Folder" on page 3)

The Pro folder can be opened and the desired steps in the 2 possible sequences (programs) can be set by pressing the Set key.

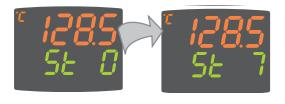

When the desired program has been set, it can be activated by selecting the special StEP function in the Functions folder.

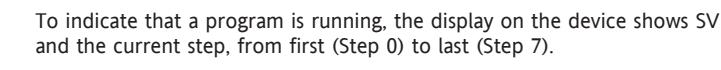

**Tun. S.Str out1 aux out2 Tun. S.Str out1 aux out2 Tun. S.Str out1 aux out2 Tun. S.Str out1 aux out2 Tun. S.Str out1 aux out2 Tun. S.Str out1 aux out2 Tun. S.Str out1 aux out2 Tun. S.Str out1 aux out2** the contract of the contract of the contract of the contract of the contract of the contract of the contract of **Tun. S.Str out1 aux out2 Tun. S.Str out1 aux out2 Tun. S.Str out1 aux out2 Tun. S.Str out1 aux out2** the contract of the contract of the contract of the contract of the contract of the contract of the contract of

# Copy Card

The Copy Card is an accessory which, when connected to the TTL serial port, allows quick programming of the device parameters (upload and download of a parameter map to or from one or more devices of the same type). The upload (label UL), download (label dL) and key formatting (label Fr) operations are performed as follows:

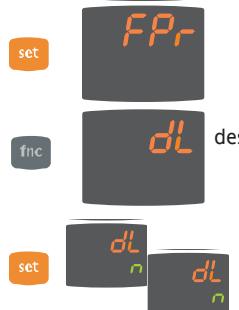

• The FPr folder, located in the USEr level of the programming menu, contains the commands necessary for using the Copy Card. Press Set to access the functions.

• Scroll with the UP and DOWN keys to find the desired function. Press the Set key and the desired function (upload, download or

formatting) will be carried out.

• If the operation is successful, the display shows y; otherwise, it shows n.

Download reset: Connect the key with the device OFF. When the device is switched on, the programming parameters are loaded into the device; After the lamp test, the display shows the following for about 5 seconds:

• label dLY, if the operation is successful

• label DLn otherwise.

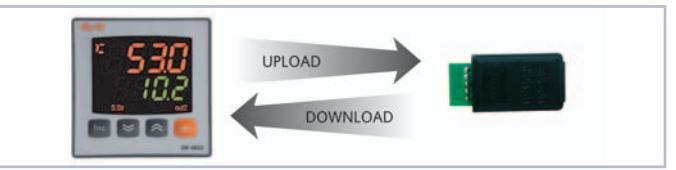

# NOTES:

• after the reset download operation, the device will operate with the settings in the map that has been newly loaded. • see folder FPr, "Parameters" on page 4-5

• Connect Copy Card with "MEMORY MODULE" label upside"

# **Passwords**

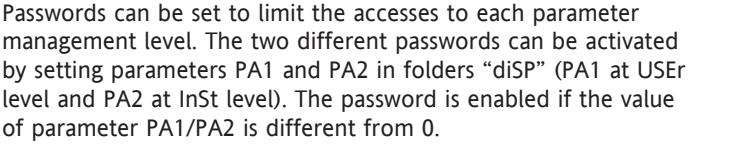

![](_page_2_Picture_16.jpeg)

• To access the "Programming" menu, hold down the "set" key for more than 5 seconds". If it has been set, the PASSWORD will be requested; press Set again.

![](_page_2_Picture_18.jpeg)

• If activated (value different from 0), password PA1 must be entered. Carry out this operation by selecting the correct value using the UP and DOWN keys, then confirm by pressing the Set key.

If the password entered is incorrect, the device displays label PAS1 again and the operation must be repeated.

Password PAS2, for the InSt level, works in the same way as password PAS1.

# STEP Folder

![](_page_2_Figure_23.jpeg)

• To change the value of a parameter, **Tun. S.Str out1 aux out2 Tun. S.Str out1 aux out2 Tun. S.Str out1 aux out2 Tun. S.Str out1 aux out2** use the UP and DOWN keys.

Each label is made up of 4 digits, which

indicate the step and the number of the parameter it contains:

![](_page_2_Figure_27.jpeg)

Indicates the number of the parameter (from 01 to 09)

On1 | num | Inst

To exit from any level of the StEP folder, simply press the "fnc" key, or allow the 15 second timeout to elapse.

0x05

**StEP Folder Parameters - Prog 1/2**

On1/On2/ Ne/CyC/ PH/ PC/ PHC

**Par. Range default\* U.M. Level**  $0 \times 01$  0...99:59 0 h/min lnst  $0x02$  0.99:59 0.0:59 h/min inst  $0 \times 03$  |  $0...1$  | 0 | flag | Inst  $0x04$  -328...2910 0  $\degree$  C/°F inst

0x06 | 0...1 | 0 | flag | Inst 0x07 | 0...1 | 0 | flag | Inst  $0x08$  | 1...7 | 2 | num | Inst 0x09 | 0...7 | 0 | num | Inst

![](_page_2_Picture_910.jpeg)

![](_page_2_Picture_31.jpeg)

• Use the UP and DOWN keys to select  $\mathbb{Z}$  and  $\mathbb{Z}$  are of the two programs available, and press Set on either 1 or 2.

> • The first parameter (01), corresponding to the first step (00) is then displayed; use the Set key to scroll through the parameters.

## **Parameter Description - Parameters Table**

![](_page_2_Picture_911.jpeg)

0x09 Go back to sequence No.xx. indicates the sequence number to go back to. This parameter has a value only if parameter 0x08 is set to 5.

\* NOTE: The values 2 and 3 are disabled only for parameter 0708, therefore the setting of values 2 and 3 is not possible for this parameter.

### Dynamic Parameter Folders

The two folders Pid and Aut are visible only if the device has been set for PID regulation, i.e. if parameter H01 is equal to 2-3-7-8-9-10-11. These  $\frac{1}{\sqrt{1-\frac{1}{2}}}\sqrt{\frac{1}{\sqrt{1-\frac{1}{2}}}}$  and folders can be navigated along with their subfolders, and there is a procedure for saving values when exiting from these subfolders. How to navigate inside the two Pid and Aut dynamic parameter folders is described below: when the contract of the contract of the contract of the contract of the contract of the contract of the contract of the contract of the contract of the contract of the contract of the contract of the contract of th

![](_page_3_Picture_2.jpeg)

**Tun. S.Str out1 aux out2 Tun. S.Str out1 aux out2**

 $P \cap H$  Press the Set key on the Pid label the label  $\bullet$   $\bullet$   $\bullet$   $\bullet$   $\bullet$  of the first subfolder PrH is displayed. Scroll  $\frac{1}{\sqrt{2}}$  through the subfolders using the UP and

![](_page_3_Figure_4.jpeg)

and the control of the control of the control of the control of the control of the control of the control of the

**Tun. S.Str out1 aux out2 Tun. S.Str out1 aux out2**

**Example 2** Press the Set key on the desired subfolder to  $\blacksquare$   $\blacksquare$  access the parameters. To scroll through the **TLUT** parameters, use the Set key, and to change a **Example 20 Y** value, use the UP and DOWN keys.

![](_page_3_Picture_7.jpeg)

the contract of the contract of the contract of the contract of the contract of the contract of the contract of

**A**  $\sim$  **P**  $\sim$  **P** elapsed, the user will be asked whether to **Example 20** save any changes that have been made.

![](_page_3_Picture_9.jpeg)

Use the UP and DOWN keys to select y (save changes) or n (not to save changes), then press Set to exit the folder.

![](_page_3_Picture_2738.jpeg)

![](_page_3_Picture_2739.jpeg)

PARAMETERS TABLE

![](_page_3_Picture_2740.jpeg)

NOTES:

(1) Folder visible if H01= 2-3-7-8-9-10-11.

(2) Folder present only in models equipped with an analog output

(3) see paragraph "STEP Folder" on page 3

\*\* These subfolders are visible only if H01=3-7-9-11

\*\*\* Folder AnOu is visible in models equipped with an analog output

# DESCRIPTION OF PARAMETERS

![](_page_4_Picture_650.jpeg)

![](_page_4_Figure_2.jpeg)

![](_page_4_Figure_3.jpeg)

![](_page_4_Picture_651.jpeg)

#### **PROGRAM 1/2 PARAMETERS FOLDER**

(folder with label "StEP") Program 1/2 parameters subfolder Inside folder StEP there are 2 subfolders that contain the parameters that make up the steps in each program. It is possible to set 2 different programs, each with 8 steps and each step made up of 9 parameters. see "STEP Folder"

**SOFT START REGULATOR (folder with label "SFt")** see "Soft Start"

- dSi Soft Start regulator step value
- Std Duration of step for Soft Start regulator (unit of measurement defined by unt)
- unt Unit of measurement for step duration (defines the unit of measurement for Std): 0=hours; 1=minutes; 2=seconds;
- SEn Regulator selection for Soft Start function. Determines the regulator on which the Soft Start function is to be enabled. 0=disabled; 1=enabled on regulator 1;<br>2=enabled on regulator 2 3=enabled on r  $3$ =enabled on regulators 1 and 2;
- Sdi Automatic return band for Soft Start function **CYCLIC REGULATOR (folder with label "cLc")**  see "Cyclic Regulator", page 7
- Con ON time for cyclic regulator output CoF Off time for cyclic regulator output
- **ALARM REGULATOR (folder with label "ALAr")** Att Modes of parameters HA1/HA2 and LA1/LA2:
- Abs=absolute; rEL=relative;
- 
- AFd Alarm differential<br>PAO Alarm exclusion ti Alarm exclusion time after the device is switched on, following a power failure.
- SAO Timeout for "set point not reached" alarm indication
- 
- tAO Time delay for temperature alarm indication.<br>AOP Alarm output polarity: nc=normally closed; n AOP Alarm output polarity: nc=normally closed; no=normally open;<br>tP Silence alarm. Silence alarm.
	- y= yes. Silence the alarm by pressing one of the four keys. n= no
- PtS Protocol selection: t=Televis; d=Modbus dEA index of the device within the family (valid values from 0 to 14)
- FAA device family (valid values from 0 to 14) The pair of values FAA and dEA represents the network address of the device and is indicated in the format "FF.DD"
- (where FF=FAA and DD=dEA).<br>Modhus parity bit: n=none: PtY Modbus parity bit: n=none; E=Even; o=odd;
- StP Modbus stop bit: 1b=1 bit; 2b=2 bit;

#### **DISPLAY (folder with label "diSP")**

- LOC Keyboard lock (set and keys). It is still possible to go into parameter programming and modify the parameters, including this one, in order to allow keyboard unlocking.  $y = yes$ ; n = no. PA1 Password 1. When enabled (value other than 0), this is the access
- key to the user level parameters (USEr). PA2 Password 2. When enabled (value other than 0), this is the access
- key to the installer level parameters (inSt).
- ndt Format with decimal point.  $y = yes$ ; n = no. CA1 Calibration 1. Positive or negative temperature value added to the
- value read from probe 1, according to the setting of parameter "CA" CAi Calibration operation: 0=sum with displayed temperature only; 1=sum with only the temperature used by the regulators;
	- not for the display, which remains unchanged; 2=sum with the displayed temperature, which is also used by the regulators;
- 
- LdL Minimum value that can be displayed by the device.<br>HdL Maximum value that can be displayed by the device. Maximum value that can be displayed by the device.
- dro Selection of °C or °F for displaying the temperature read from the probe.  $0 = \degree$ C,  $1 = \degree$ F. PLEASE NOTE: if °C is changed to °F or vice versa, the values for setpoint, differential, etc., are not changed. (for example, set=10°C becomes 10°F)

# TELEVIS SYSTEM & MODBUS

![](_page_5_Figure_16.jpeg)

The device can be connected to Televis remote control systems through a TTL serial port (use TTL- RS interface module 485 BUS ADAPTER 150) or, in models where provided for (EW4821), by means of direct RS485 connection. To configure the device for this purpose, open the folder identified by the "Add" label and use parameters "dEA" and "FAA".

**CONFIGURATION PARAMETERS (folder with label "CnF")** H00 Selection of probe type:

ntC=Ntc; PtC=Ptc; Pt10=Pt1000; tcl=tcl; tcH=tCK: tcS=tcS; tcr=tcr; tct=tct; Pt1=Pt100;

H01 Configuration of regulators:

![](_page_5_Picture_795.jpeg)

![](_page_5_Picture_796.jpeg)

- 8=activates/deactivates step control;
- H32 Configurability of DOWN key: Same as H31
- rEL Device version. read-only parameter.
- tAb Reserved. Read-only parameter. **COPY CARD (folder with label "Fpr")**
- see "Copy Card", page 3
- UL UpLoad: transfer parameters from device to CopyCard. dL downLoad: transfer parameters from Copy Card to device.
- Fr Format. Erase all data entered in the key

# Description of Regulators

## Regulator On/Off

The device has two ON/OFF type regulators that can be configured by the user through the H01 parameter:

- H01=4, 5 threshold regulator
- H01=5 regulator with window

![](_page_5_Picture_797.jpeg)

NOTE: examples with dF1<0 ((hot) and dF2>0 (cold)

![](_page_5_Picture_798.jpeg)

#### PID Regulator / Autotuning

The PID regulator is available as an alternative to the on/off regulator, if greater control precision is required.

#### Enabling:

The PID regulator is enabled if:

• H01 = 2-3-7-8-9-10-11 (see Parameters, folder CnF) This setting of parameter H01 enables displaying of the Pld and Aut folders in the parameter Programming Menu.

#### Parameter settings:

It is also necessary to set the run parameter. This parameter is used to select the regulating mode: manual\* (Duty Cycle) or automatic (PID). The run parameter is therefore set to =1.

The device is now enabled for PID regulation; the Pld folder can be seen in the Programming Menu and the parameters contained within it can be modified in order to improve regulating performance: these parameters can also be modified automatically using the Autotuning function.

\* if manual regulation (run=0) is selected, the dut activation percentage must be set (see 'Parameters'). Then set the period divided with the Duty Cycle, using the PEd parameter (see 'Parameters')

#### Mode setting:

If parameter H07 is set to 7 (PID hot-cold regulation), Autotuning must be carried out twice: once for cold and once for hot.

In this mode, the tun parameter is also visible in the PA subfolder located in the Aut folder; this parameter is used to select the Autotuning mode: hot (tun=0)/cold (tun=1).

To carry out autotuning in PID hot-cold mode (H01=7), therefore, proceed as follows:

- $-$  set  $H01=7$
- $-$  set tun=0
- activate the Autotuning function in the Functions Folder
- wait for the Autotuning function to be performed
- set tun=1
- activate the Autotuning function in the Functions Folder

#### Autotuning

The setting of the PID regulation parameters can be simplified using the Autotuning function, which can calculate the PID parameters automatically.

Every time the device is switched on, an "Autotuning at startup" cycle is activated. Once "Autotuning at startup" has been completed, the PID parameter values are calculated automatically, in accordance with the conditions detected by the system; the 'Tun' LED on the display flashes to indicate this phase is in progress (see Display and LEDs). The "Autotuning at startup" function is deactivated in 2 cases:

1. if the temperature detected at startup is outside the band

established using the PrS parameter (see description in paragraph PrS) 2. if the function is deactivated using a key: the function associated with the UP key (see paragraph H31) can be used to select Autotuning activation/deactivation the next time the device is switched on. If the Autotuning at startup function is activated, the Tun LED will be switched off. If, on the other hand, the

Autotuning at startup function is not activated, the Tun LED remains lit steadily and the usual Autotuning cycle will not take place the next time the device is switched on.

Once the Autotuning at startup cycle is complete, the PID is correctly configured. However, further autotuning cycles may be activated if the operating conditions change. Autotuning can be activated manually through the dedicated function in the Functions folder (see Quick Start Menu), or using a suitably configured key (see parameter H31, H32).

EW4800 also offers automatic Autotuning activation in the event of significant Setpoint variations during regulation: this function can be set through suitable configuration of the ASP parameter (see description in paragraph ASP).

The 'Tun' LED on the display flashes to indicate every Autotuning cycle in progress.

# Outputs protection

![](_page_6_Picture_381.jpeg)

#### Auxiliary Regulator

This function is used to energise the relay (parameters H21(22)=4) if it was de-energised, or vice versa. The relay status is stored in order to maintain correct operation in the event of a power failure.

### Soft Start

NOTE: The SOFT START function can be selected by key, or by a function. The Soft Start regulator can be used to set the temperature gradient over which a given setpoint is reached within a predefined time. With this function, the regulation Setpoint is raised progressively and automatically from value Ta (ambient temperature when switched on) to the value actually set on the display; this allows the initial temperature rise to be slowed down and thus reduce the risk of "overshoot".

#### Cyclic Regulator

NOTE: The PERIODIC CYCLE function can be selected by key This function can be associated with both the outputs by relay (by setting parameters H21, H22 to 2), and can be used to actuate "Duty Cycle" regulation with the intervals set by parameters Con and CoF.

# TECHNICAL DATA **EW4820**

![](_page_7_Picture_922.jpeg)

![](_page_7_Picture_923.jpeg)

![](_page_7_Figure_4.jpeg)

\*optional output alternative to out1

![](_page_7_Picture_924.jpeg)

# TECHNICAL DATA **EW4822** EW4822 WIRING DIAGRAM

![](_page_7_Figure_10.jpeg)

![](_page_7_Picture_925.jpeg)

11-12-13 RS-485 serial port

 $\frac{4-5}{4}$  Power supply

**TTL input for Copy Card** 

\*\*optional output alternative to out1<br>  $\frac{11-12-13}{14-15}$  Analogic output I or V<br>
(S)output

**(§)output maximum load**

0-1 V 20mA with minimum load resistance 50 Ohm<br>0-5 V 20mA with minimum load resistance 250 Ohm 0-5 V 20mA with minimum load resistance 250 Ohm<br>0-10 V 20mA with minimum load resistance 500 Ohm 20mA with minimum load resistance 500 Ohm

> Probe\* Range Probe error limits Resolution Resolution Accuracy\*\* Ptc -55...150°C -60...155°C 0,1°C (0,1°F) 0.5% end of scale + 1 digit Ntc -50...110°C -55...115°C 0,1°C (0,1°F) 0.5% at end of scale + 1 digit **Pt1000**  $\begin{array}{|c|c|c|c|c|} \hline \text{Pt1000} & \text{--200...800} \hline \text{C} & \text{--210...810} \hline \end{array}$  0.2°C  $\begin{array}{|c|c|c|c|c|} \hline \text{0.5% end of scale + 1 digit} \hline \end{array}$ TCj  $-40...760^{\circ}$ C  $-50...770^{\circ}$ C  $0.6^{\circ}$ C (0.6°F) 0.4% end of scale + 1 digit TCk  $-40...1350^{\circ}$ C  $-50...1360^{\circ}$ C  $0.6^{\circ}$ C  $(0.7^{\circ}F)$   $0.5\%$  end of scale + 1 digit (over entire scale)  $0.3\%$  end of scale + 1 digit (-40...800 $^{\circ}$ C) TCS  $\begin{bmatrix} 0.01600^{\circ}C \end{bmatrix}$  -10...1610°C  $\begin{bmatrix} 0.6^{\circ}C(0.8^{\circ}F) \end{bmatrix}$  0.5% end of scale + 1 digit (over entire scale)  $0.3\%$  end of scale + 1 digit (-40...800 $^{\circ}$ C) TCR  $\begin{bmatrix} 0.01600^{\circ}C \end{bmatrix}$  -10...1610°C  $\begin{bmatrix} 0.6^{\circ}C \end{bmatrix}$  0.5% end of scale + 1 digit (over entire scale) 0.3% end of scale + 1 digit  $(-40...800^{\circ}C)$ TCT  $-40...350^{\circ}C$  -50...360°C  $0.5^{\circ}C$  (0.7°F) 0.5% end of scale + 1 digit (over entire scale) 0.3% end of scale + 1 digit  $(-40...800^{\circ}C)$ Pt100 -200...800°C -210...810°C 0,1°C (0,2°F) 0.5% end of scale + 1 digit (over entire scale)  $0.2$ % end of scale + 1 digit (-150...300°C) Probes Table

\* Important! Check the probes and models available.

\*\* NOTE: The accuracy values shown are valid for an ambient temperature of 25°C

#### IMPORTANT! CHECK THE AVAILABILITY OF THE MODELS AND RELATED ACCESSORIES DESCRIBED IN THIS DOCUMENT

The technical specifications in the document that relate to measurement (range, accuracy, resolution, etc.,) refer to the device in the strict sense, not to any of the accessories supplied, for example probes. Consequently, any errors introduced by the probe must be added to the characteristic error of the device

# MECHANICAL ASSEMBLY

The device is designed for panel mounting. Make a 45x45 mm drill hole and insert the device; fix it with the special brackets provided. Do not mount the device in damp and/or dirt-laden areas. It is suitable for use in places with ordinary or normal levels of pollution. Keep the area around the device cooling slots adequately ventilated

# ELECTRICAL CONNECTIONS

Warning! Switch off the device before working on the electrical connection. The device is equipped with screw terminals for connecting electric cables of 2.5 mm2 maximum cross-section(one wire per terminal in the case of power connections): for the capacity of the terminals, see the label on the device. The relay outputs are free of voltage. Do not exceed the maximum permitted current; for higher loads, use a contactor with sufficient power capacity. Make sure that power supply is the correct voltage for the device. The probe has no specific connection polarity and can be extended using a normal two-pole cable (note that extending the probe has a negative effect on the device's EMC characteristics: take great care with the wiring). The probe cables, power supply cables and the TTL serial cable should be kept separate from the power cables.

# **RESPONSIBILITY AND RESIDUAL RISKS**

Eliwell Controls will not be liable for damage resulting from:

- installation/uses other than those specified and, in particular, which do not comply with the safety requirements set out in the regulations and/or stated herein;

- use on panels that do not provide adequate protection against electric shock, water or dust when assembled;
- use on panels that allow access to dangerous parts without having to use tools;
- tampering and/or modification of the product;
- installation/use on panels that do not comply with the current standards and regulations.

# **CONDITIONS OF USE**

### **Permitted use**

For safety reasons, the device must be installed and used according to the instructions provided. In particular, parts carrying dangerous voltages must not be accessible in normal conditions.

The device must be adequately protected from water and dust according to the application, and must also only be accessible using tools (with the exception of the front panel).

The device is suitable for use in household refrigeration appliances and/or similar equipment and has been tested for safety aspects in accordance with the harmonised European reference standards. It is classified as follows:

- depending on construction, as a built-in automatic electronic control device;
- according to its automatic operating characteristics, as a type 1B control type device;
- according to its software class and structure, as a Class A device.

#### **Uses not permitted**

The device must not be used for applications other than those described.

Note that the relay contacts provided are of a functional type and therefore subject to malfunction: Any protection devices required by product standards, or suggested by common sense, must be installed externally to the instrument for obvious safety reasons.

# **DISCLAIMER**

This document is the property of Eliwell alone and may not be reproduced or circulated unless expressly authorized by Eliwell Controls. All possible care has been taken to ensure the accuracy of this document; Eliwell Controls cannot accept liability for any damage resulting from its use. The same applies to any person or company involved in preparing and editing this document. Eliwell Controls reserves the right to make changes , whether stylistic or functional, at any time and without prior notice.

![](_page_8_Picture_26.jpeg)

**Eliwell Controls s.r.l.** Via dell'Industria, 15 • Zona Industriale Paludi • 32010 Pieve d'Alpago (BL) **ITALY** Telephone +39 0437 986 111 • Facsimile +39 0437 989 066 Sales +39 0437 986 100 (Italy) • +39 0437 986 200 (other countries)

**• E-mail saleseliwell@invensys.com**

Technical helpline +39 0437 986 300

**• E-mail techsuppeliwell@invensys.com www.eliwell.it**

![](_page_8_Picture_32.jpeg)

![](_page_8_Picture_33.jpeg)

![](_page_8_Picture_34.jpeg)

**EN • rel. 06/12 cod. 9IS44199-1 © Eliwell Controls s.r.l. 2011-2012 All rights reserved.**